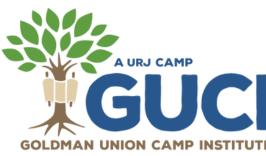

# 

### WHAT IS <u>CAMPANION</u>?

At GUCI, we are using an amazing app called Campanion! The best things about it? It helps with all of your pre-camp preparations and you get fun updates and photos of your camper right on your phone.

### To get started, <u>download the Campanion app</u>.

- Use your <u>CampInTouch Account</u> email address and password to log in

- Complete forms and upload completed paperwork right in the app *No need to scan!* 

- Ensure you have push notifications enabled to receive important updates

- Upload a reference photo of your camper(s). This allows you to get notifications whenever a photo of your camper is posted over the summer!

- Need help? Call (303) 444-2267

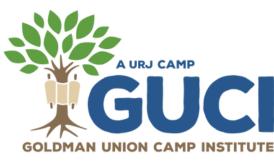

# HOW TO UPLOAD FORMS TO YOUR <u>CAMPINTOUCH</u> ACCOUNT

#### WITH A SCANNER...

- After completing a form, scan and save it as a Word document or a PDF document on your computer.
- After saving it as a Word document, you will need to convert the file to a PDF by clicking file/export/create PDF.
- Save as a PDF.
- Log into your <u>CampInTouch account</u>, locate and click on the UPLOAD button of the desired form on your "Forms Dashboard," then choose the saved PDF file to upload to your account.
- If you are providing a copy of your insurance cards on a separate sheet, you can scan and save your Permission to Treat and copies of your insurance cards as a 2 page document.

#### WITH YOUR PHONE...

- Take a photo of a completed form with your phone.
- Email yourself the photo.
- Save the JPEG photo to your computer.
- Open a Word document and paste the JPEG image.
- After saving the image as a Word document, you'll need to convert it to a PDF by clicking file/export/create PDF
- Save as a PDF.
- Log into your <u>CampInTouch account</u>, locate and click on the UPLOAD button of the desired form on your "Forms Dashboard," then choose the saved PDF file to upload to your account.
- If you're using this method, please make sure to include your insurance card info on your Permission to Treat form.

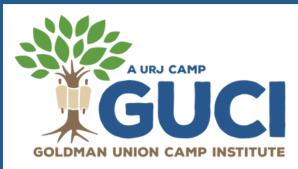

# HOW TO UPLOAD FORMS TO YOUR <u>CAMPINTOUCH</u> ACCOUNT

### IF YOU GO TO A COPY CENTER (STAPLES/FEDEX)

- Bring completed forms to the Copy Center.
- Provide the copy center with your two forms (Physician Form, Permission to Treat) and have each form emailed separately to you as PDF documents.
- Save the emailed forms to your computer.
- Log into your <u>CampInTouch account</u>, locate and click on the UPLOAD button of the desired form on your "Forms Dashboard," then choose the saved PDF file to upload to your account.

Please note we <u>cannot</u> accept forms via mail. You must electronically submit your forms. If you have additional questions on how to do so please contact the office at guci@urj.org.